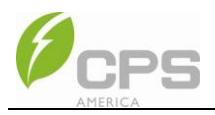

# **Flex Gateway Card**

# **Installation and Operation Manual**

# **For CPS 50kW/60kW 3-Phase String Inverters**

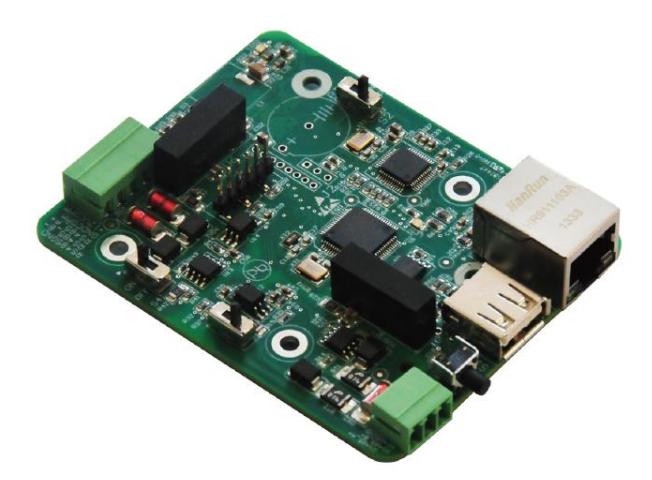

## **CHINT POWER SYSTEMS AMERICA CO.**

Revision 1.0 - June 2017

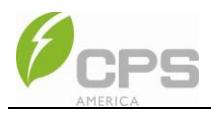

## **Chapter 1 Overview**

### **1.1 Product Description**

This optional site level inverter data logger and gateway was developed to enable customers and 3<sup>rd</sup> parties to receive data directly via Ethernet based XML exchange and enable CPS to improve its service offering with remote FW capability. This manual is written specifically for installing the Flex Gateway into the wire box of the CPS SCA50KTL-DO-US-480 and

SCA60KTL-DO/US-480 3-Phase String Inverters. The Flex Gateway acts as a Modbus master data logger and gateway solution for monitoring and controlling commercial and utility scale inverter applications. This flexible monitoring solution enables three parallel outbound communication options:

- (1) local pass-through Modbus data to 3rd party solutions;
- (2) Ethernet-based communications to the CPS portal;

(3) a programmable Ethernet based connection to a location chosen by the customer.

The Flex Gateway enables remote F/W upload by the CPS Service team, enabling efficient field service solutions for our customers. The remote upload function is facilitated by the CPS Monitoring Portal.

### Key Features include:

- 1 Installed in a single inverter wire-box: no power or extra equipment required
- 2 Modbus communications input (up to 32 inverters per card) Modbus RS485
- 3 Complete controls functionality via Modbus (per inverter or broadcast command)
- 4 Flexible outbound communications
- 5 Programmable IP address for customer direct data (XML format)
- 6 Remote inverter F/W update capable
- 7 Pass-through data for local 3rd party solutions (Modbus RS485)

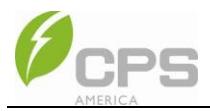

### **1.2 Appearance and Main Item Description**

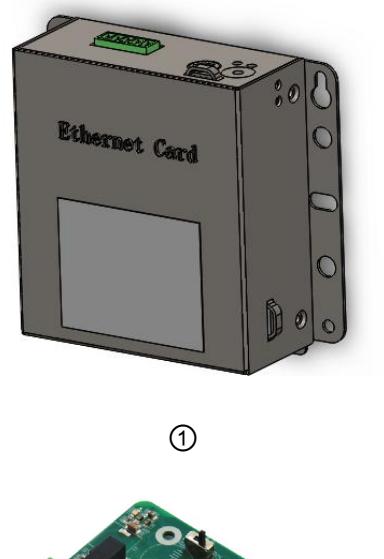

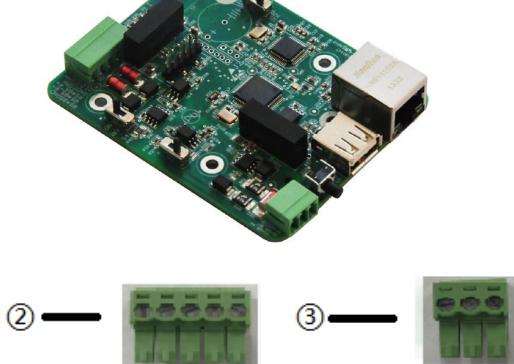

**Figure 1-1 Diagram of the Flex Gateway**

### **1.3 Main items of the Flex Gateway:**

- 1) Flex Gateway housing and circuit board.
- 2) 5-pin connector for inverter daisy chain connection via Modbus RS-485 (for external installation only)
- 3) 3-pin connector for  $3<sup>rd</sup>$  party data pass-through via Modbus RS-485 (for external installation only)

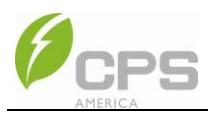

# **Chapter 2 Installation**

This chapter describes the installation procedure for the Flex Gateway. Please read each section carefully and install the product following the step-by-step instructions.

The Flex Gateway and accessories are shipped in one package. Before installation, please check that the following items are included in the package:

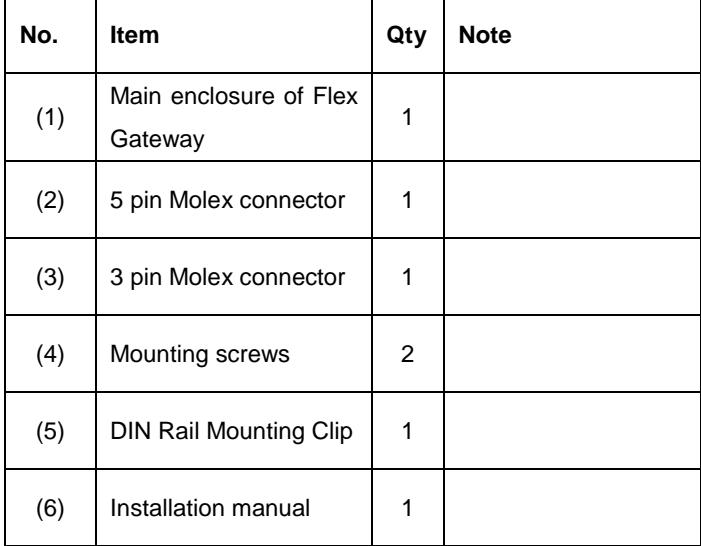

#### **Table 2-1 Main Items**

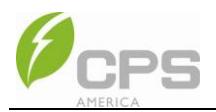

#### **Before You Begin**

Planning the Ethernet connection

- 1. The maximum cable length should be less than 100 meters;
- 2. The recommended termination connector is RJ45.
- 3. The recommended cable type is CAT5e 4x24AWG data communication cable (eg. Belden 1583A)
	- Characteristic Impedance (Zo): 100 ohms
	- $\bullet$  Mutual capacitance  $\le$  = 15 pF/Foot
	- Capacitance to Shield <= 65 pF/Foot.
	- Propagation velocity >= 70%

Planning the Modbus RS-485 connection

- 1. The maximum cable length should be less than 800 meters;
- 2. The recommended termination connector is 5-pin Molex.
- 3. The recommended cable type is 3x 22~18AWG communication cable (eg. Belden 3106A)
	- Characteristic Impedance (Zo): 100 to 200 ohms
	- $\bullet$  Mutual capacitance  $\le$  12.5 pF/Foot
	- Capacitance to Shield <= 60 pF/Foot.
	- Propagation velocity >= 60%

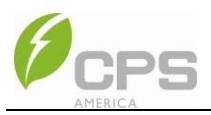

#### **Network Connections**

When the inverters are monitored via the Flex Gateway, a unique RS-485 address for each inverter can be set up through the inverter LCD interface. Up to 32 inverters can be connected together in the communication network. The daisy-chain topology is recommended for the network connection, as shown in Figure 2-1. Other communication topologies, such as the star networks are not recommended.

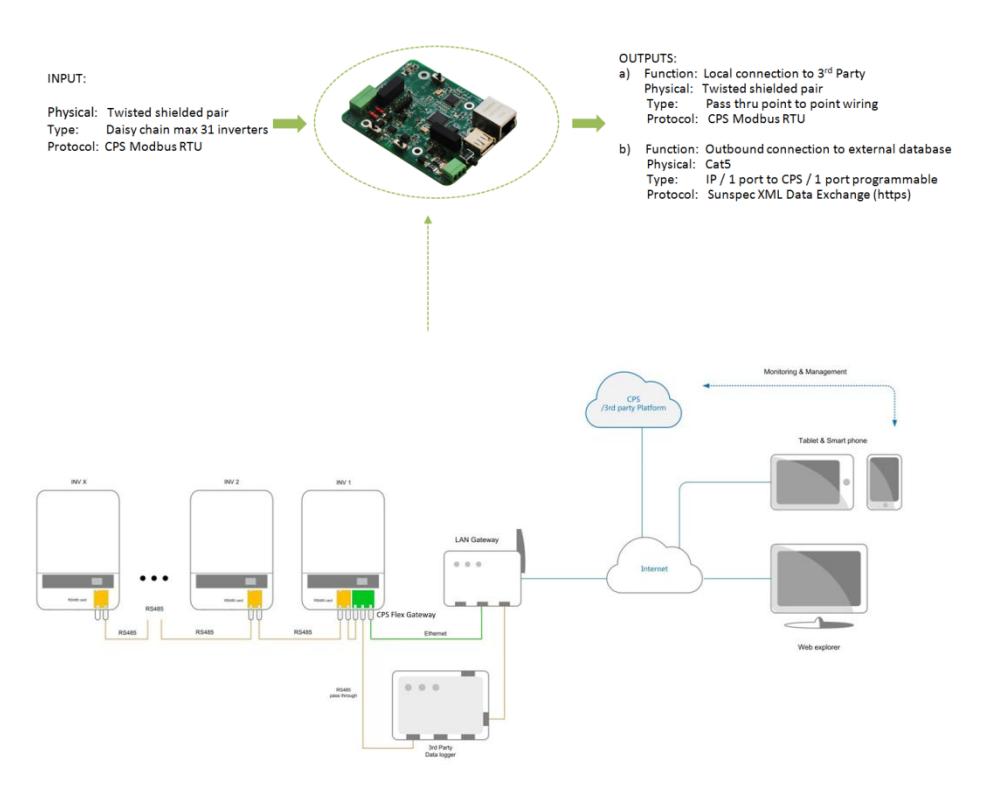

**Figure 2-1 Network Connections**

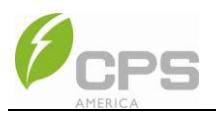

### **1.** Communication Connection

This step will provide instructions on making the following connections:

- a) Connection from the Flex Gateway to the inverter(s) via Modbus RS-485
- b) Connection from the Flex Gateway to  $3<sup>rd</sup>$  party data pass-through via Modbus RS-485 monitoring
- c) Ethernet connection from Flex Gateway to external internet portal.
- d) Flex Gateway Communication board description as figure 2-2
- e) Connectors and Flex Gateway

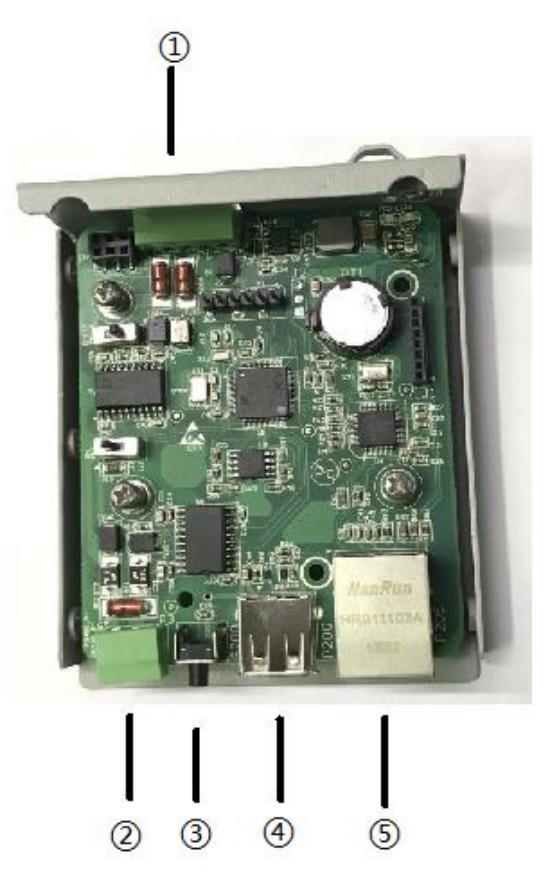

**Figure 2-2 Flex Gateway**

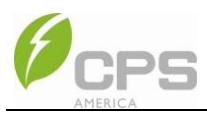

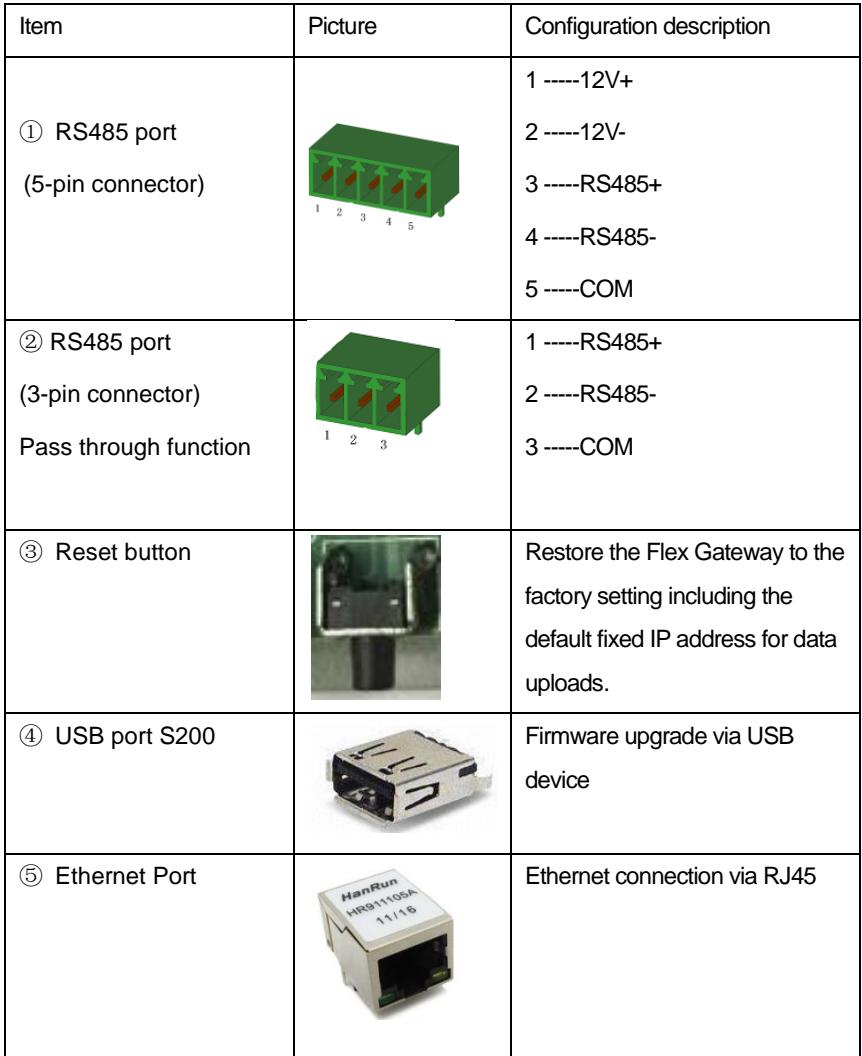

### **Table 2-1 Communication Connection Interfaces**

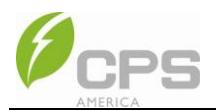

### **1) Built-in Installation Method:**

(a) Only 50kW/60kW 3-Phase String Inverters support the built-in installation method.

(b) Before install in the wiring box, the Flex Gateway metal housing must

be disassembled and the card removed from the metal housing.

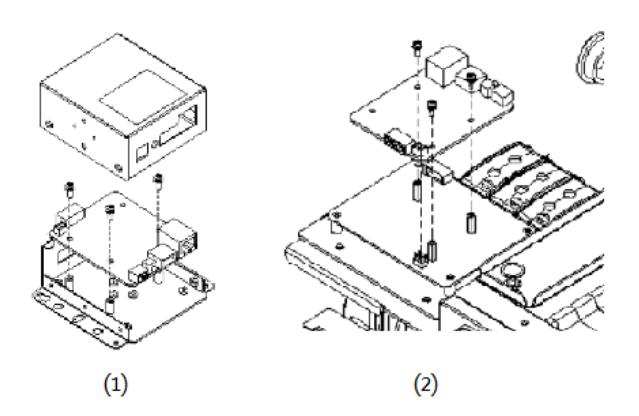

**Figure 2-3 Built-in Options**

### **1. Built-in Installation Mounting Method**

The Flex Gateway is to be installed within the wire box of the 50kW/60kW 3-Phase String Inverter. To install the Flex Gateway inside the wire box perform the following steps:

- a) Remove wire box cover.
- b) Locate the Interface Board.
- c) Using the mounting screws provided in the package, mount the Flex Gateway onto the Interface Board by aligning the mounting holes and 6-pin header.
- d) Tighten screws until tight.

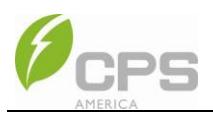

#### **2. Wiring Method**

As shown is Fig 2-4, once the Flex Gateway Card is installed, the card and additional inverters on the RS485 network are wired together via the 5-pin connector. The 3rd Party pass-through RS485 is terminated at the 3-pin connector. The Ethernet connection is terminated at the RJ45 port.

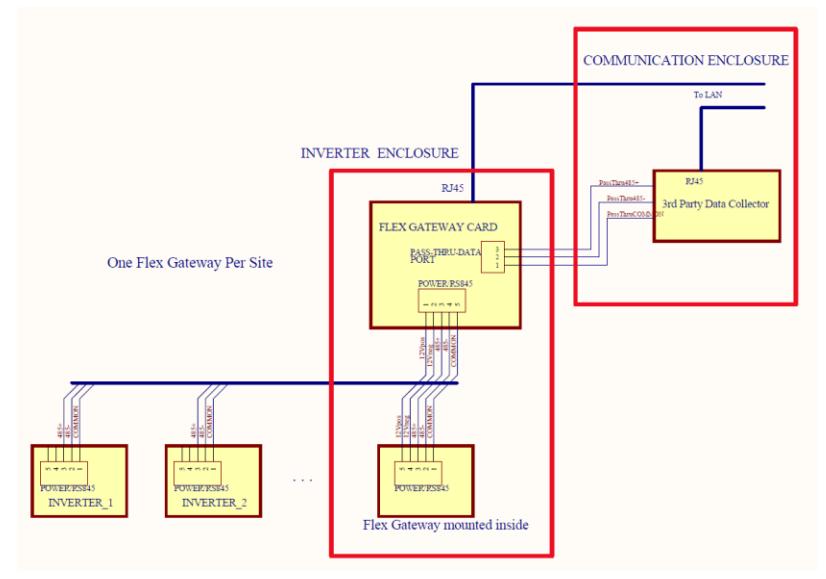

**Figure 2-4 Built In Method Wiring Diagram**

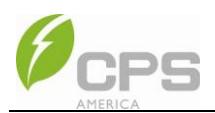

### **2) External Installation Method (Internally Powered):**

(a) Only 50kW/60kW 3-Phase String Inverters support the external installation method using the internal inverter 12V power supply.

### **1. External Installation Mounting Method**

The Flex Gateway may be installed within an external NEMA 4 rated communication enclosure using the DIN rail mount. To install the Flex Gateway perform the following steps:

- a) Using the mounting screws provided in the package, mount the Flex Gateway DIN rail mounting clip to the metal housing.
- b) Tighten screws until tight.
- c) Fasten the Flex Gateway to the DIN rail

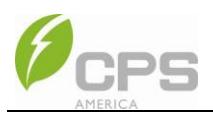

#### **2. Wiring Method**

As shown is Fig 2-5, once the Flex Gateway Card is installed in the external communication enclosure, the card and additional inverters on the RS485 network are wired together via the 5-pin connector. The 3rd Party pass-through RS485 is terminated at the 3-pin connector. The Ethernet connection is terminated at the RJ45 port.

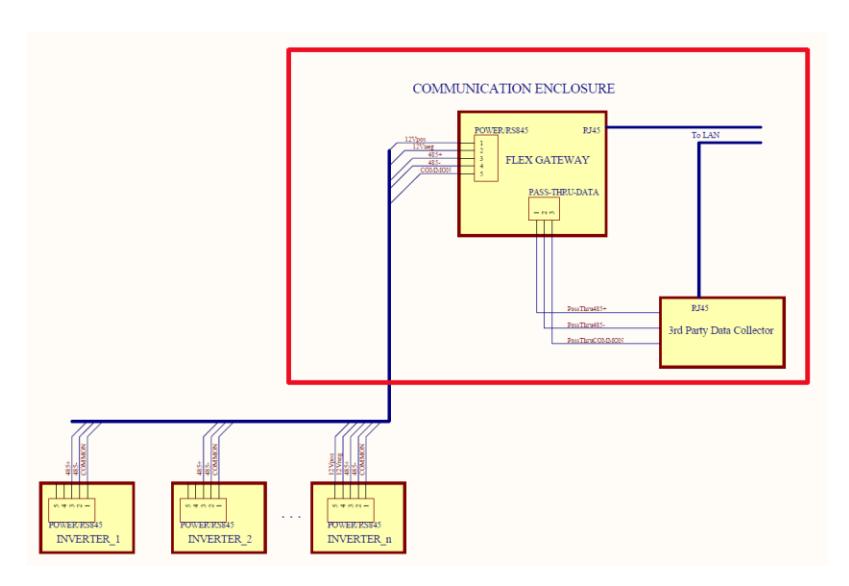

**Figure 2-5 External Installation (internal power) Wiring Diagram**

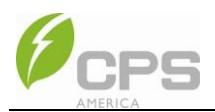

### **3) External Installation Method (Externally Powered):**

(a) Only 50kW/60kW 3-Phase String Inverters support the external installation method using an external 12V power supply.

### **2. External Installation Mounting Method**

The Flex Gateway may be installed within an external NEMA 4 rated communication enclosure using the DIN rail mount. To install the Flex Gateway perform the following steps:

- a) Using the mounting screws provided in the package, mount the Flex Gateway DIN rail mounting clip to the metal housing.
- b) Tighten screws until tight.
- c) Fasten the Flex Gateway to the DIN rail

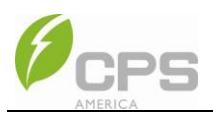

#### **2. Wiring Method**

As shown is Fig 2-6, once the Flex Gateway Card is installed in the external communication enclosure, the card and additional inverters on the RS485 network are wired together via the 5-pin connector. The 3rd Party pass-through RS485 is terminated at the 3-pin connector. The Ethernet connection is terminated at the RJ45 port.

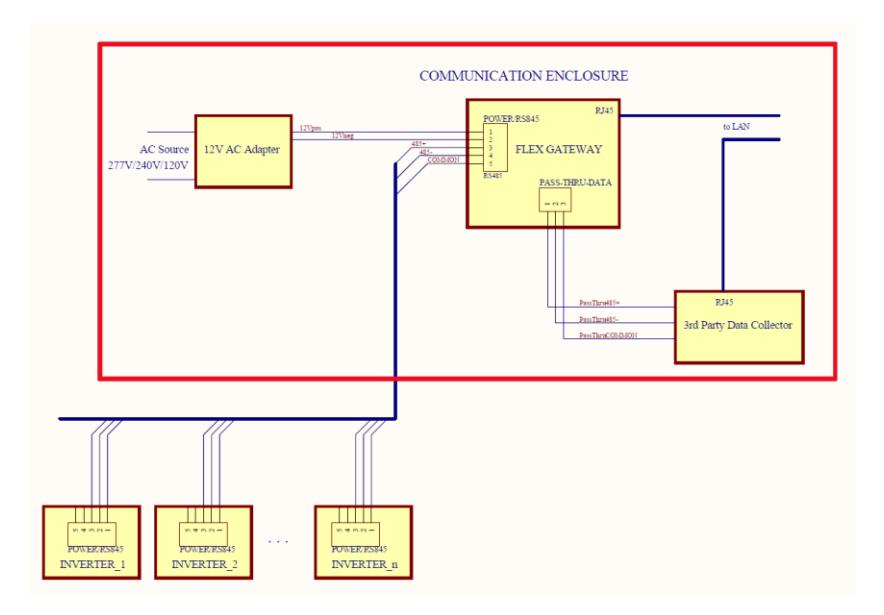

**Figure 2-6 External Installation (external power) Wiring Diagram**

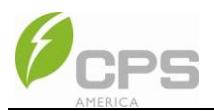

# **Chapter 3 Configuration**

### **3.1 Flex Gateway Settings**

3.1.1 Connect the laptop to the Flex Gateway by CAT5 Ethernet cable,Flex Gateway;

3.1.2 Energize the inverter by turning on the DC disconnect switch. Next, press the Reset Button on the Flex Gateway for 8 seconds and release it after the red indicator light on the Flex Gateway stops flashing;

3.1.3 Set the laptop to a fixed IP address per the following instructions: IP address: 10.122.1.x (x from 0-255, except 25) Subnet mask: 255.255.255.0 Gateway: 10.122.1.254

3.1.4 Launch an internet browser and enter the IP address: 10.122.1.25. Next, enter the username as "admin" and password as "admin", in the fields shown in Figure 3-1:

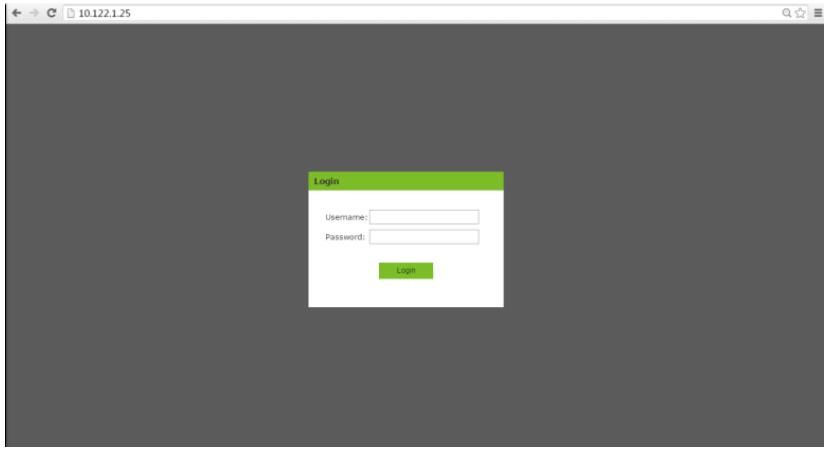

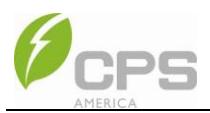

3.1.5 After entering the username and password the display will automatically show the Device tab.

### **Navigating the Flex Gateway Menu**

The first tab, Device View, will display information for the inverters connected to the Flex Gateway.

The second tab, Configure, will allow the user to set up connections to the LAN network and remote upload server.

The third tab, Firmware, shows the firmware version of the Flex Gateway.

The fourth tab, Security, can be used to change the password for the Flex Gateway.

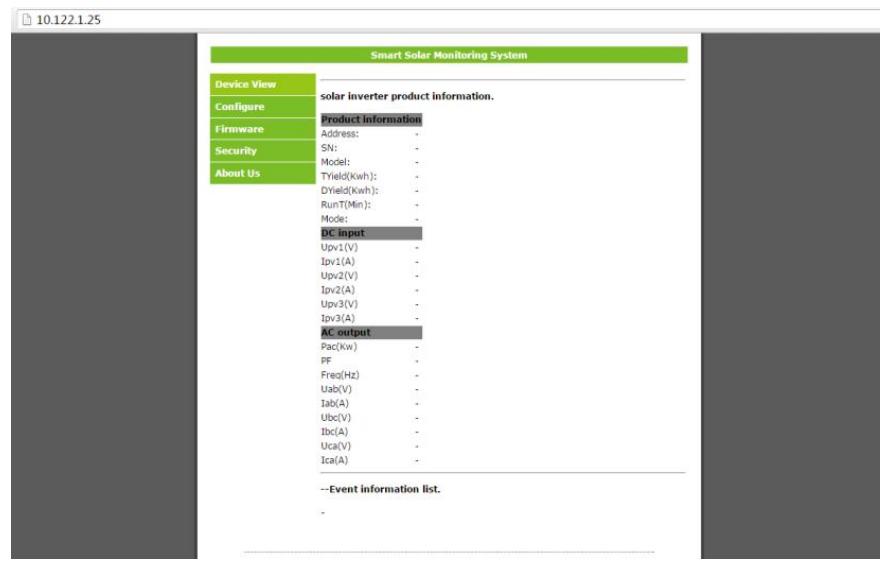

**Figure 3-2**

#### Device Page

The display will auto-scroll through all the inverters that are discovered on the Modbus network and auto-populate the fields for each device.

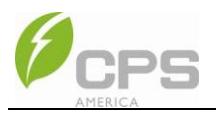

#### **Configure Page (Set-Up LAN Network)**

3.1.6 The Flex Gateway must be set-up with a static IP address. To set the static IP address the user needs to identify the default gateway of the host network.

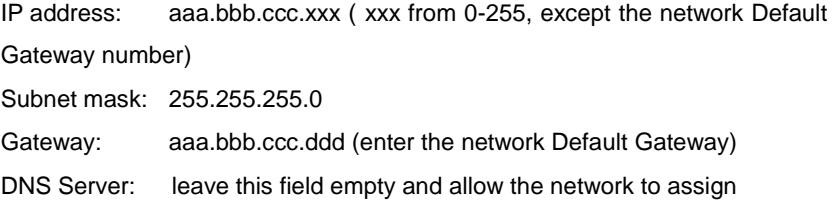

Then click "Apply" field adjacent to the DNS Servers field.

Set-Up Remote Upload Server IP Address

- 1. The Remote Main IP and RemoteMainPort settings should not be changed. Leave default settings.
- 2. Set the Remote Secondary IP (currently shown in Figure 3-3 as Remote Back IP) address to the server IP address that the customer provides. This is the location that the data from the inverter(s) will be uploaded to by the Flex Gateway.
- 3. Set the Remote Secondary Port (currently shown in Figure 3-3 as RemoteBackPort) to 10000.
- 4. Set the Upload Window to the time interval for inverter data collection. Data will be uploaded at the time interval set in this field.

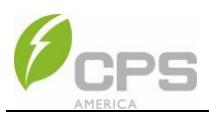

|                    |                                          | <b>Smart Solar Monitoring System</b> |       |  |
|--------------------|------------------------------------------|--------------------------------------|-------|--|
| <b>Device View</b> |                                          | <b>Ethernet Card Parameters</b>      |       |  |
| Configure          | MAC Address:                             | 34:AD:E4 F0:02:03                    |       |  |
| <b>Firmware</b>    | Device SN:                               | 0001120113211009                     | Set   |  |
| Security           |                                          |                                      |       |  |
| <b>About Us</b>    | <b>В</b> рнс <sub>Р</sub><br>IP Address: | 10.122.1.25                          |       |  |
|                    | Netsub Mask:                             | 255 255 255.0                        |       |  |
|                    | Default Gateway: 10.122.1.254            |                                      |       |  |
|                    | DNS Servers:                             | 10.122.0.1                           | Apply |  |
|                    | Remote Main IP: 10.122.1.205             |                                      |       |  |
|                    | RemoteMainPort: 10000                    |                                      |       |  |
|                    | Remote Back IP: 47.88.3.190              |                                      |       |  |
|                    | RemoteBackPort: 10000                    |                                      |       |  |
|                    | Upload Window: 1 Min v                   |                                      | Apply |  |
|                    | COM Baudrate:                            | 9600bps *                            | Apply |  |
|                    | Scan Range:                              | $1-32$ $\bullet$                     | Apply |  |

**Figure 3-3**

3.1.7 The Mac address and Device SN are the factory settings and should not modified. The IP address/subnet mask/gateway setting is to connect to the local router. Remote Domain IP/Remote Port is the CPS webserver address and the US server domain IP is 47.88.3.190, the port number is 10000; the below figure 3-4 shows all the data need to be modified;

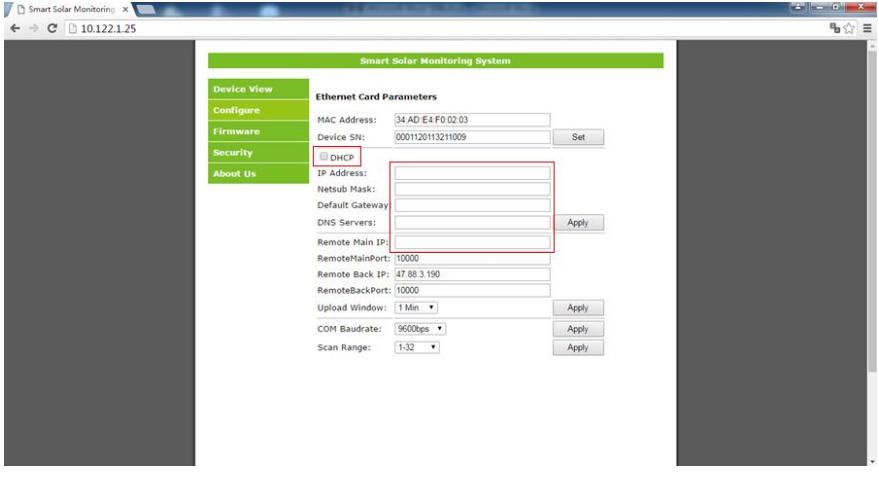

**Figure 3-4**

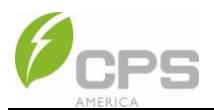

# **Chapter 4 Specifications**

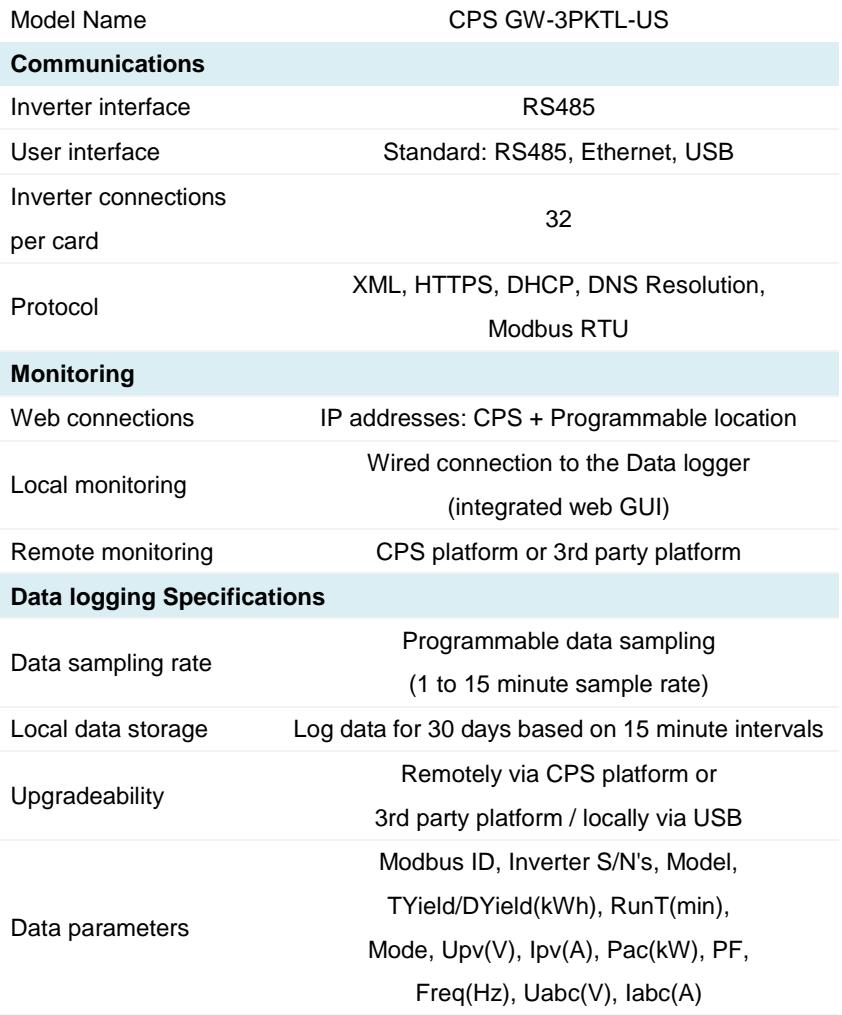

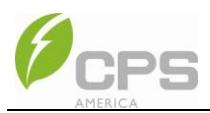

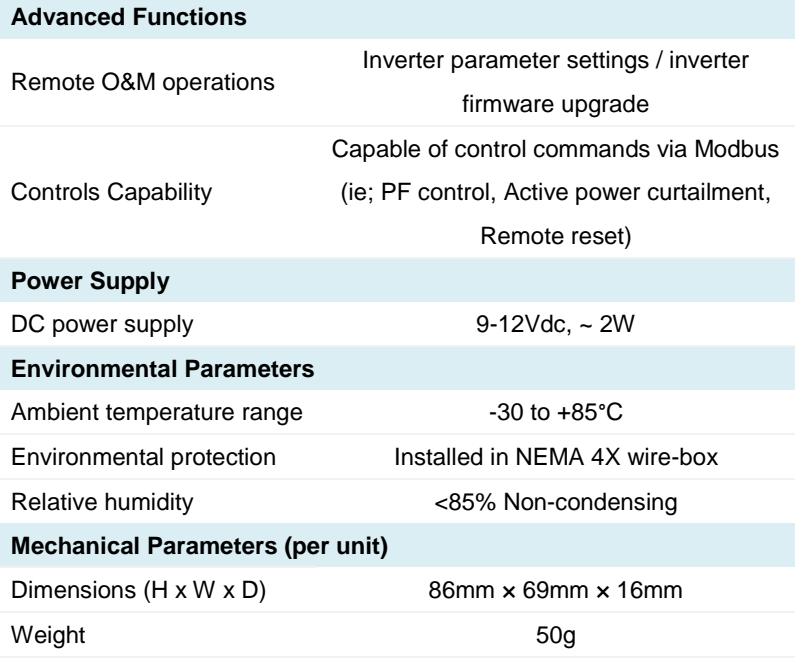

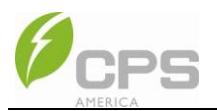

## **Chapter 5 CPS America Accessories Warranty**

Chint Power Systems America Co. ("CPS") and its parent company, Shanghai Chint Power Systems Co., Ltd, warrant that all new inverter accessories sold by CPS are free of any defects in material and workmanship for a standard warranty period of two (2) years. The warranty period begins one (1) month from the date CPS ships the product or the date of installation, whichever comes first. Inverter accessories include; shade covers, disconnect covers, data monitoring hardware, rack mounting equipment and energy balancer. Scope of Warranty Services:

- Covers new accessory products installed in North America.
- CPS will repair, replace with a product of the similar type, or refund the purchase price, at its sole discretion, at no cost to the customer if the customer notifies CPS of any breach of warranty within the warranty period.
- CPS will, with commercially reasonable efforts, respond to customer inquiries within 24 hours and provide a resolution plan within 48 hours to rapidly resolve warranty issues.
- If the unit is replaced in the field, the customer agrees to utilize the CPS Return Material Authorization Policy ("RMA") in place at the time of replacement.
- CPS warrants that any repaired or replaced product will be free from defects in material or workmanship for the remainder of original unit warranty period.

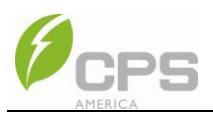

Warranty Exclusions:

- Damage from shipping or transportation.
- Damage caused by improper installation, operation and maintenance according to the installation manual or any local, state or federal codes and requirements.
- Replaceable service items.
- Any costs incurred by the customer or installer for troubleshooting, installation, removal or the value of lost energy production.
- Damage caused by force majeure, including but not limited to flood, fire, earthquakes and lightning.
- Material or workmanship not provided by CPS or its approved service providers.
- Damage caused by rust or corrosion.
- Use with non-CPS branded inverters.

If your product requires troubleshooting or warranty service, contact your installer or dealer. If you are unable to contact your installer or dealer, or the installer or dealer is unable to provide service, contact CPS directly at:

### **North American call center: 1-855-584-7168 AmericaSales@ChintPower.com**

CPS LIABILITY FOR LOSSES CAUSED BY PRODUCT FAILURE OR DAMAGE IS ONLY LIMITED TO THE VALUE OF THE PURCHASE PRICE OF THE ORIGINAL PRODUCT AND EXCLUDES CONSEQUENTIAL LOSSES. IN THE EVENT OF ANY DISCREPENCY BETWEEN OTHER APPLICABLE QUALITY GUARANTEE OR AFTER-SALES PROVISIONS AND THIS WARRANTY, THIS WARRANTY SHALL PREVAIL. IN THE EVENT THAT PROVISIONS OF THIS WARRANTY ARE IN CONTRADICTION WITH APPLICABLE STATE OR FEDERAL LAWS OR REGULATIONS, THE LATTER SHALL HAVE TOP PRIORITY. THE RIGHT OF MODIFICATION AND INTERPRETATION OF THIS WARRANTY IS RESERVED BY SHANGHAI CHINT POWER SYSTEM CO., LTD.

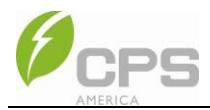

### **CHINT POWER SYSTEMS AMERICA CO., LTD.**

Address: 700 International Parkway, Suite 102 Richardson, Texas 75081 Service Hotline: 855-584-7168 Email[: AmericaSales@chintpower.com](mailto:AmericaSales@chintpower.com) Website: www.chintpowersystem.com

#### **SHANGHAI CHINT POWER SYSTEMS CO., LTD.**

Headquarters: Building 4, No. 3255, Sixian Road, Songjiang District, Shanghai, China Tele: +86 -21 -3779 1222 -6300 Fax: +86 -21 -3779 1222 -6001 Email: monitor@chint.com

Part No: 9.0020.0368A0

This manual is subject to change without prior notification. Copyright is reserved. Duplication of any part of this issue is prohibited without written permission.